# *Manual del administrador de usuarios*

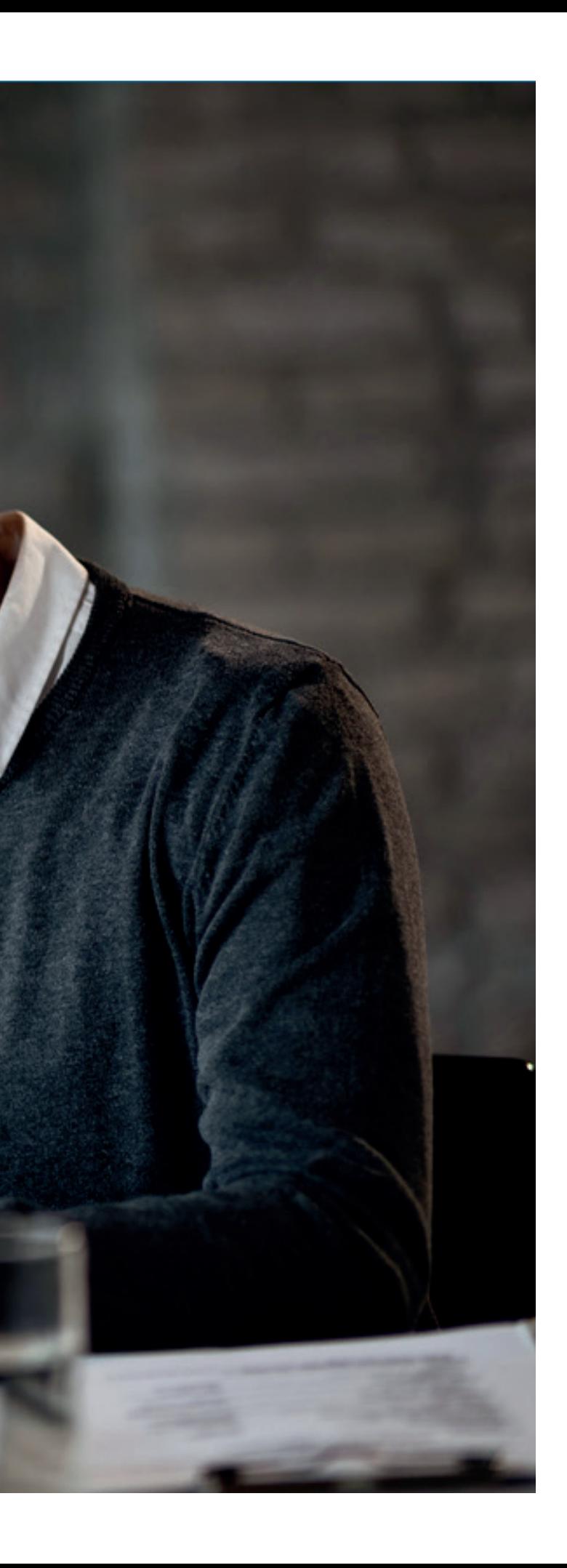

## *Contenido*

- Responsabilidades del administrador de usuarios
- Creación de usuarios
- Deshabilitar o habilitar usuarios
- Modificar datos y accesos de los usuarios

*Responsabilidades del administrador de usuarios*

Como administrador de usuarios del portal Somos Corredores, serás responsable de la gestión de los usuarios para el bróker que tengas asignado. Tus responsabilidades son las siguientes:

- Crear nuevos usuarios.
- Deshabilitar o habilitar usuarios.
- Modificar los datos y accesos de los usuarios de la empresa.
- Notificar problemas relacionados con las funciones anteriores.

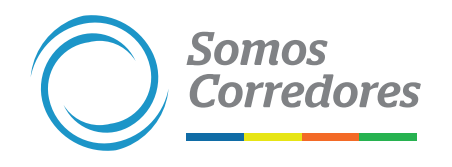

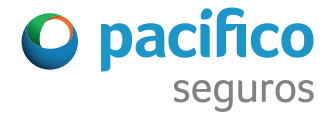

#### **Responsabilidades del administrador de usuarios**

#### 1. Ingresa al portal Somos Corredores (www.somoscorredores.pacifico.com.pe).

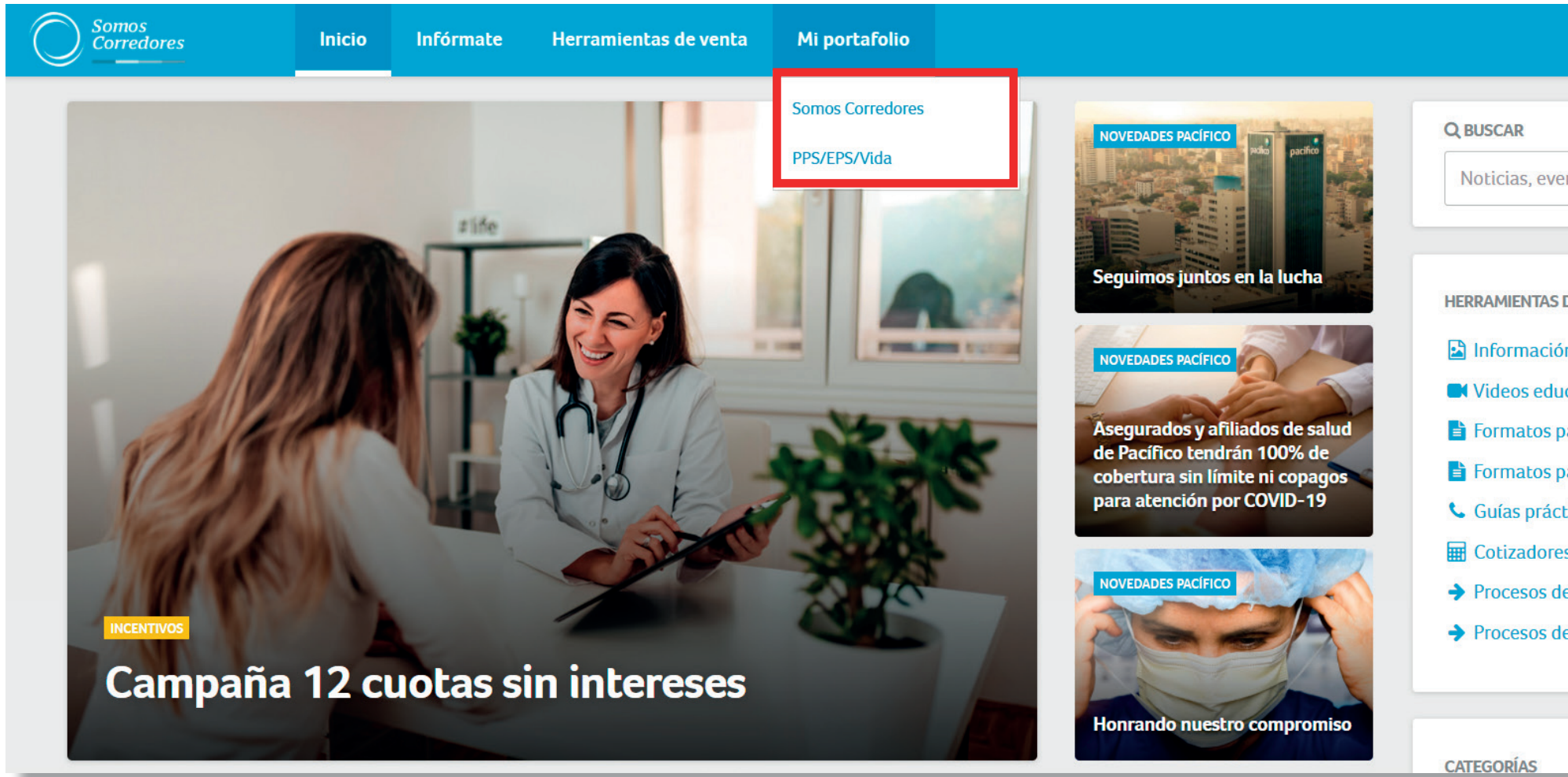

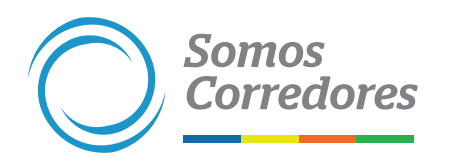

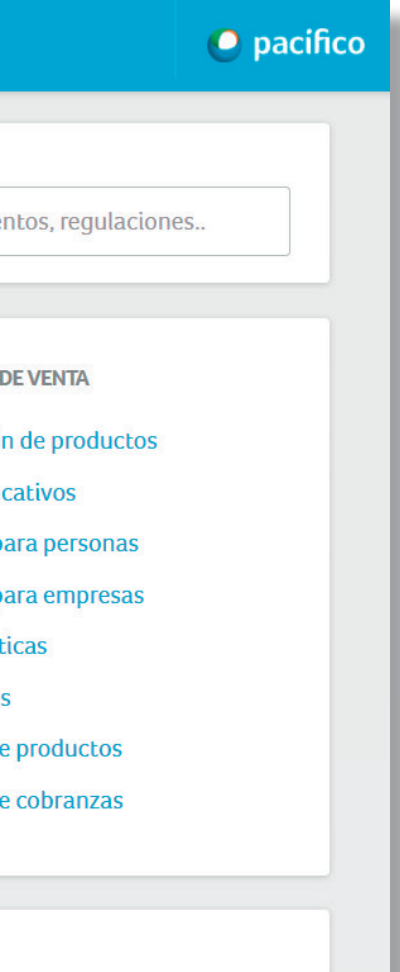

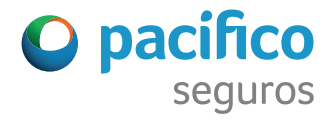

#### 2. Ingresa a Gestionar Usuarios.

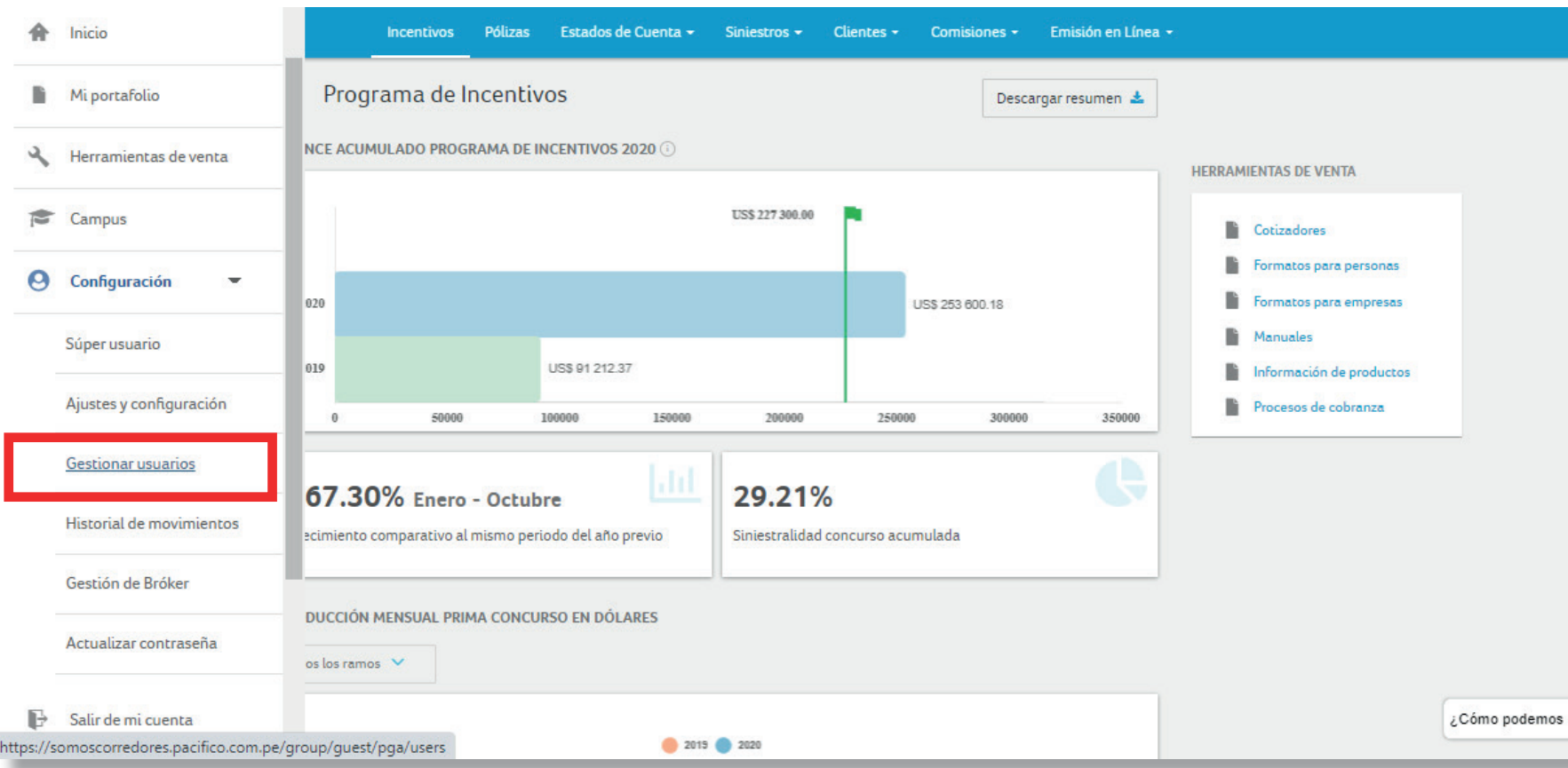

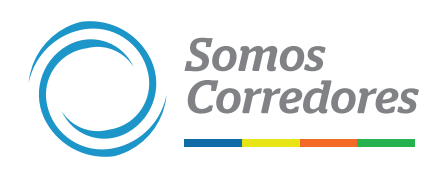

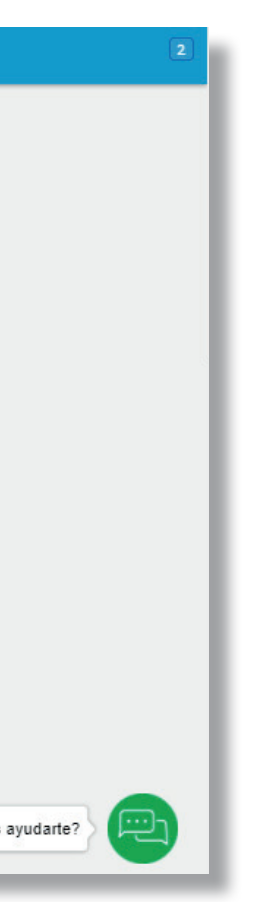

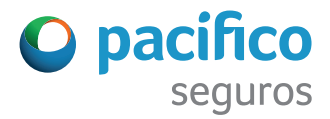

#### 3. Haz clic en el botón Agregar nuevo usuario.

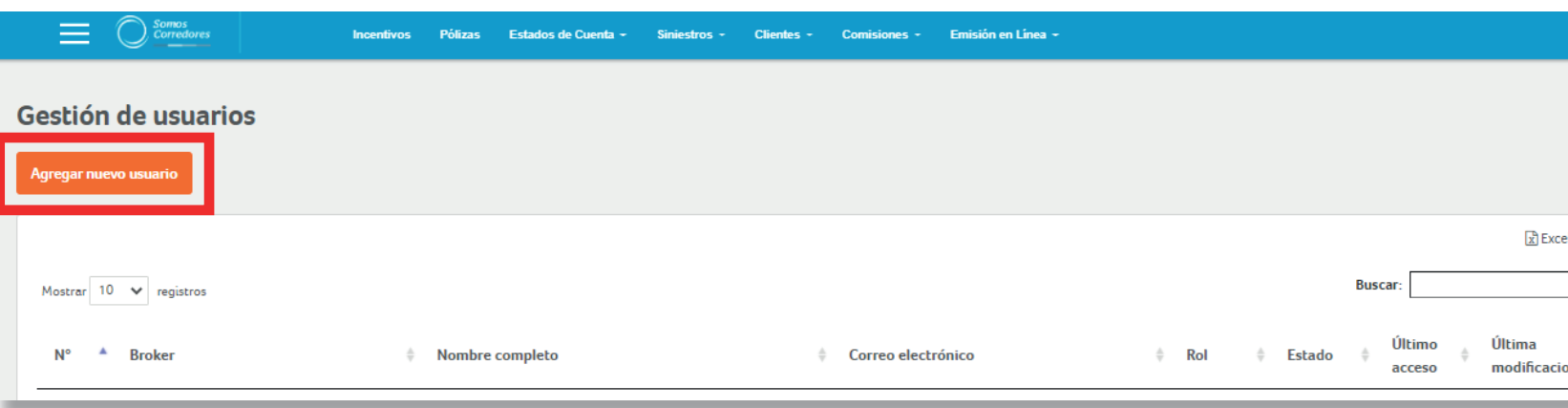

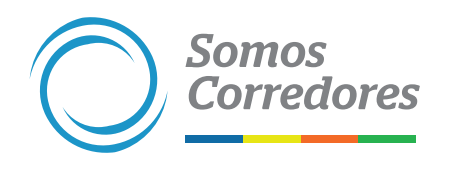

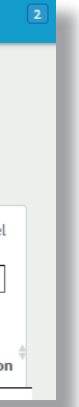

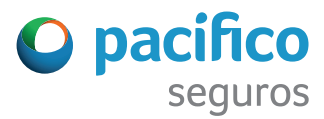

#### 4. Llena los campos de Información Personal.

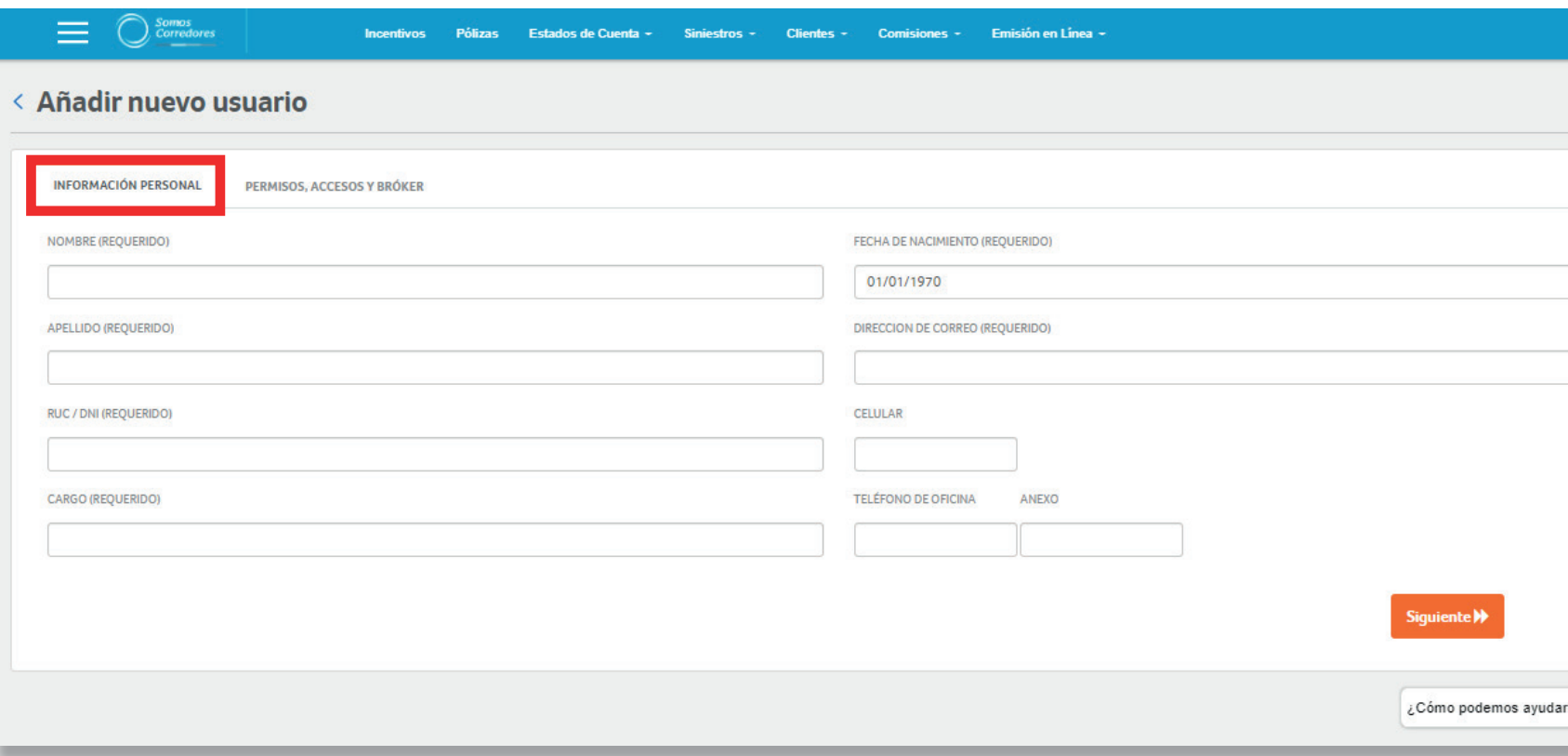

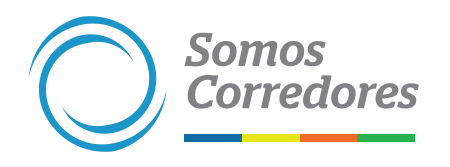

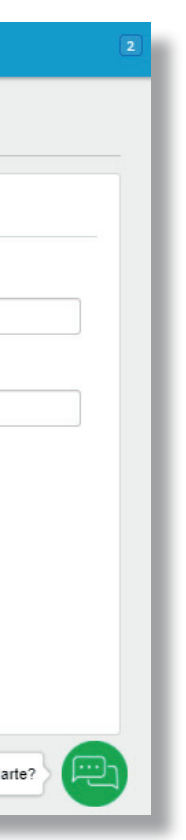

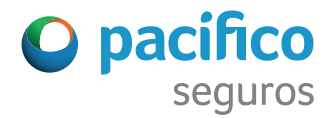

5. Asigna al bróker y da permisos / accesos. Define si se le asigna un perfil gerencial o ejecutivo (en este último perfil se puede restringir accesos).

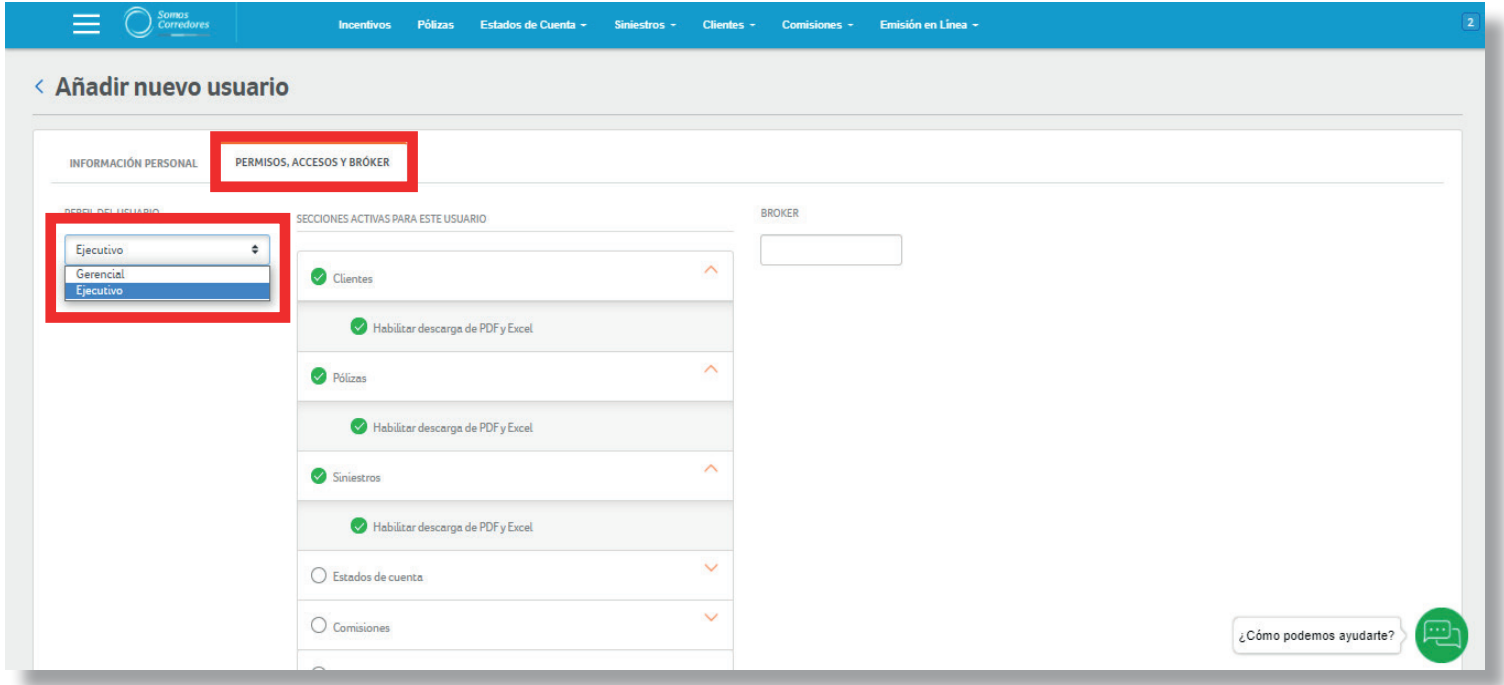

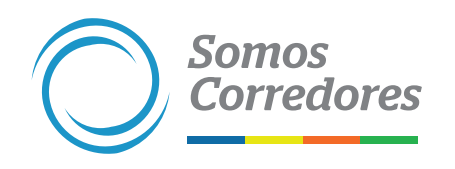

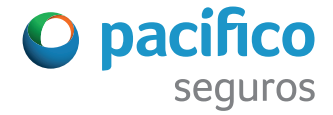

6. Al terminar de llenar todos los campos, revisa los datos ingresados y haz clic en Agregar usuario.

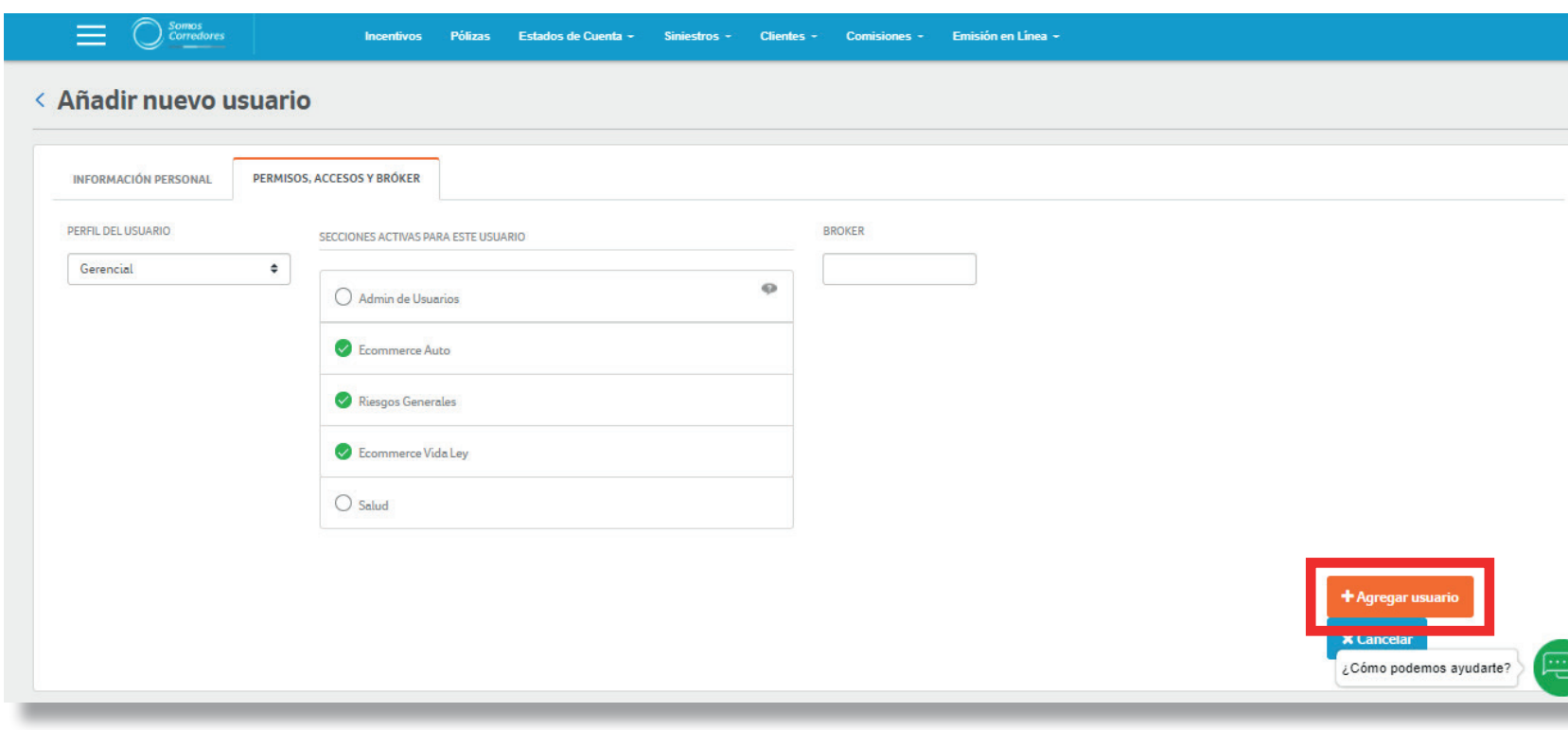

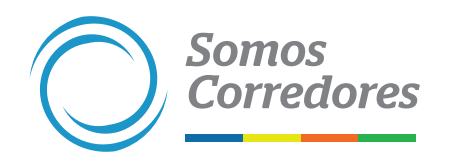

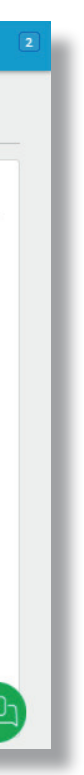

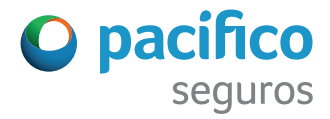

#### **Deshabilitar o habilitar usuarios**

#### 1. Ingresa al portal Somos Corredores (www.somoscorredores.pacifico.com.pe).

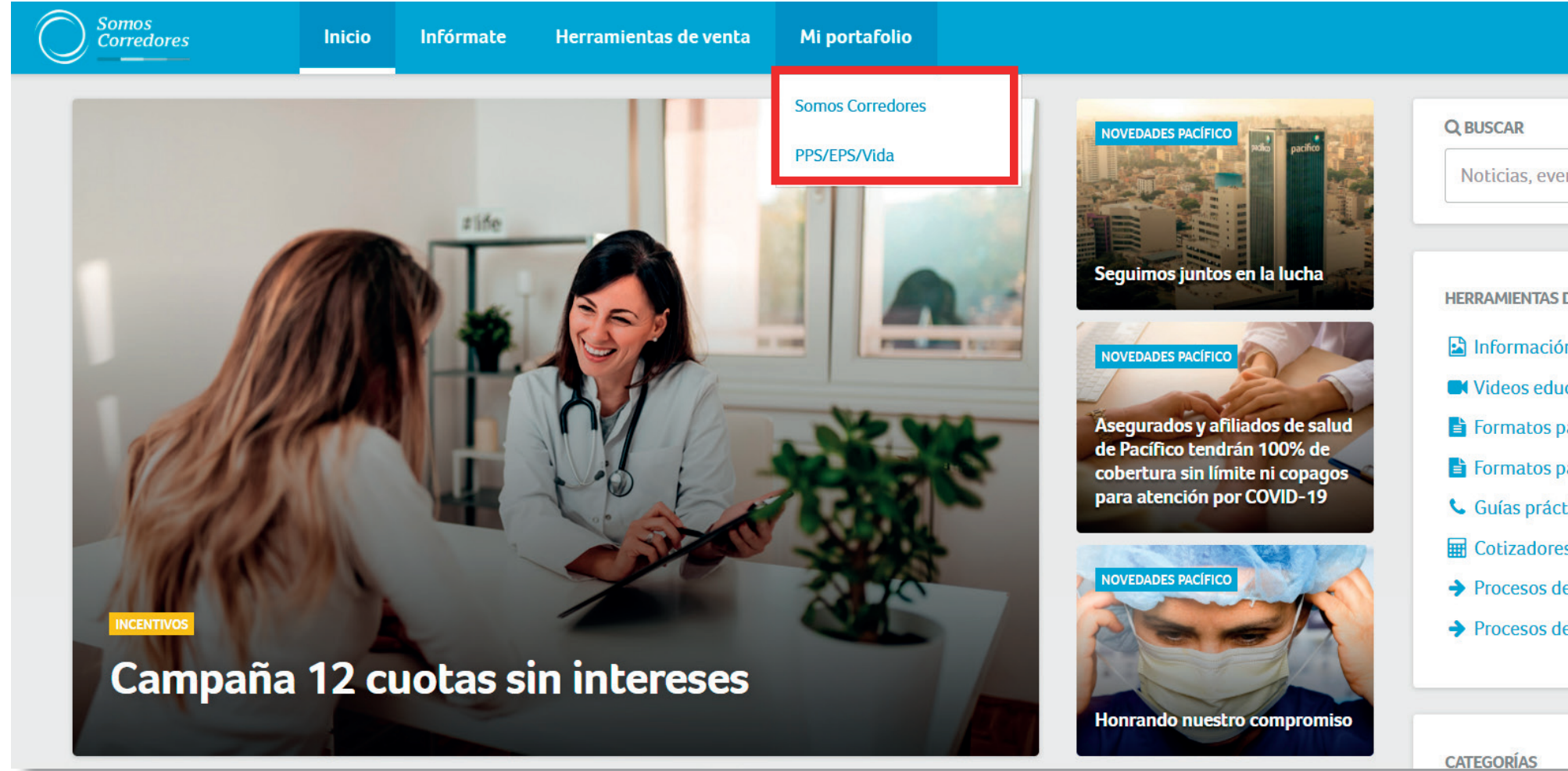

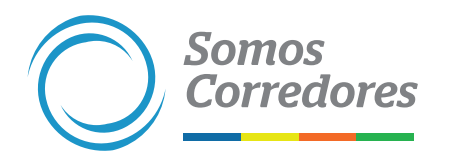

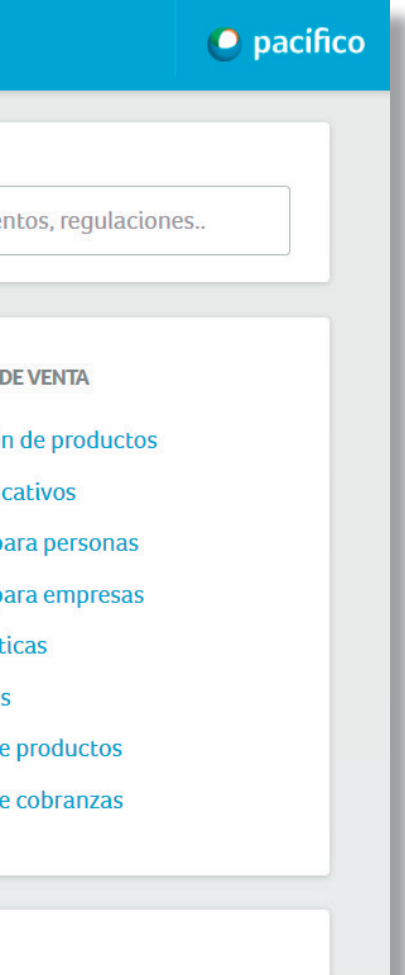

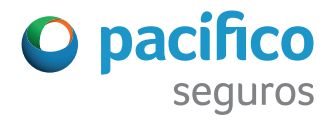

#### 2. Ingresa a Gestionar Usuarios.

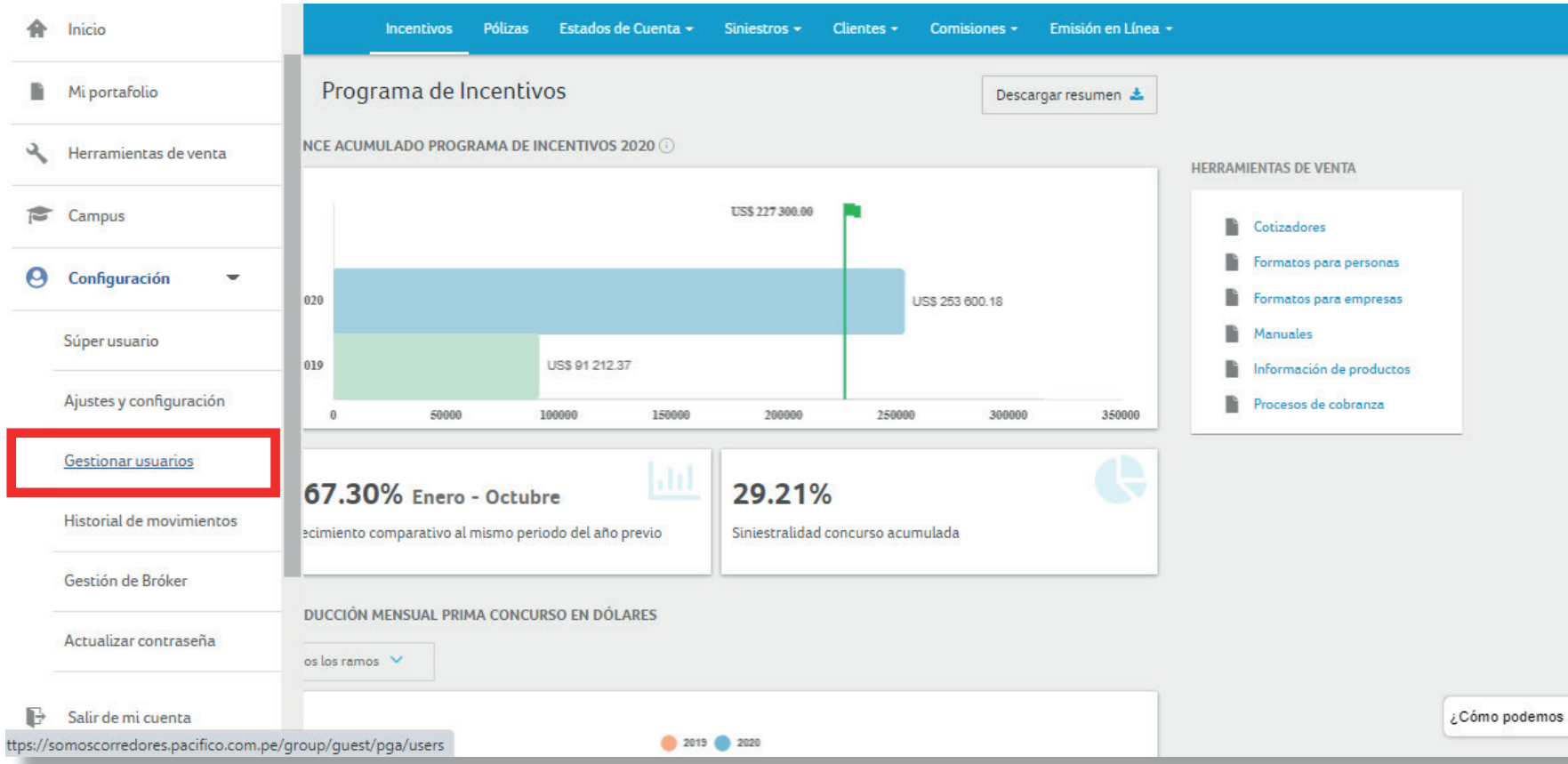

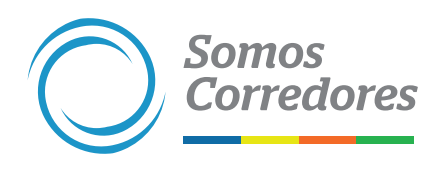

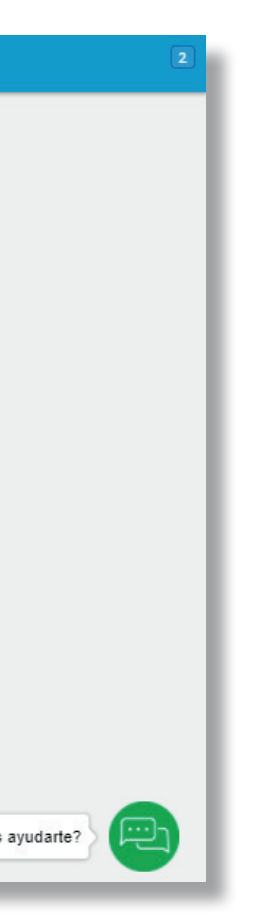

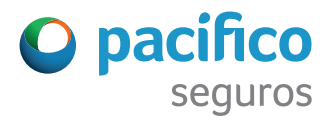

3. En la casilla Buscar, ingresa el nombre o correo del usuario a deshabilitar.

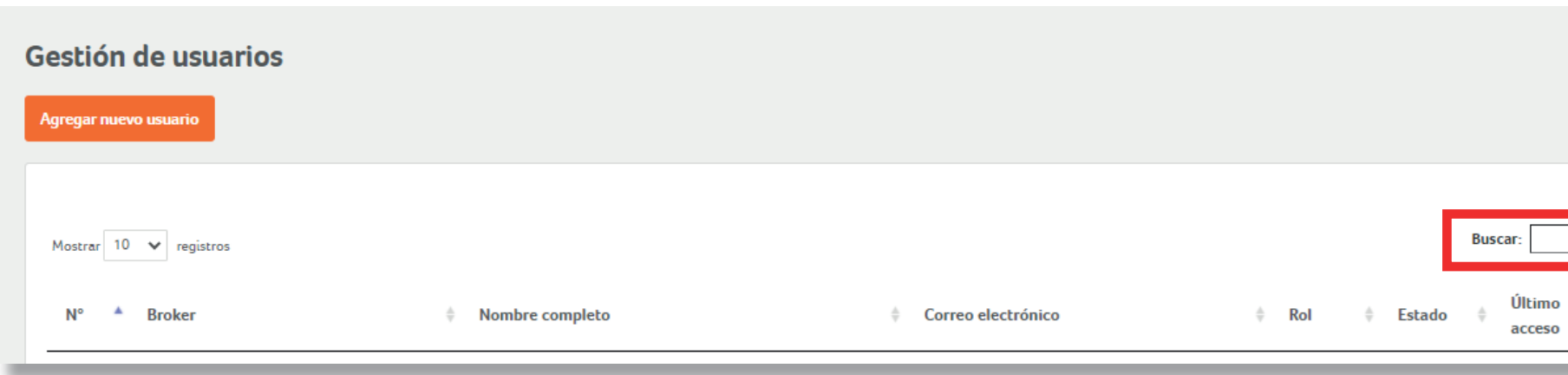

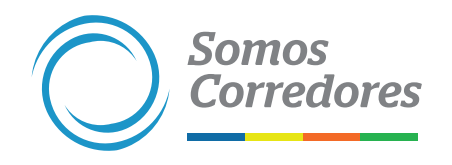

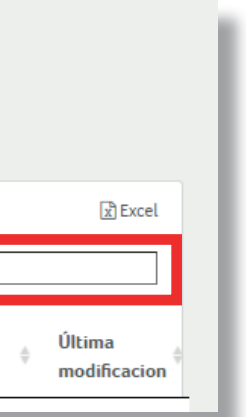

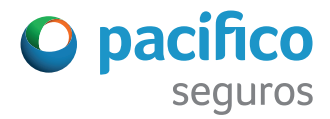

#### 4. Haz clic en el nombre del usuario.

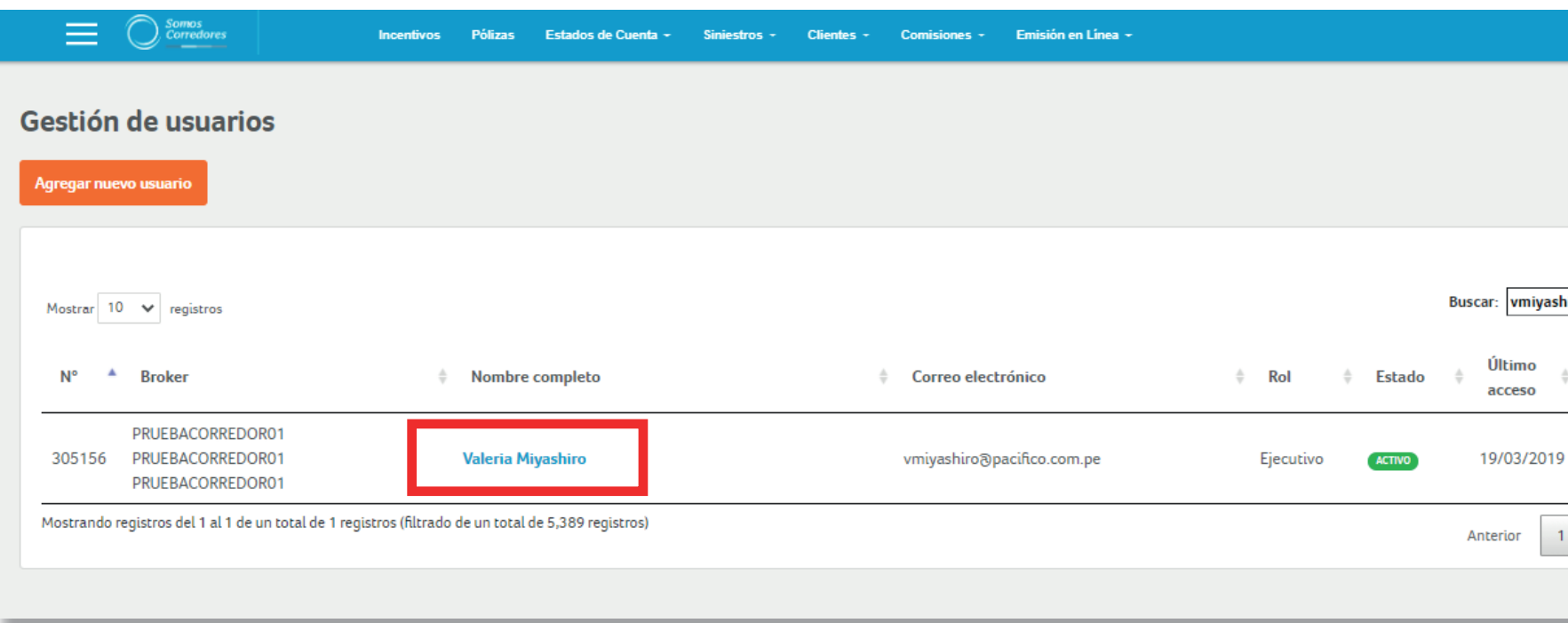

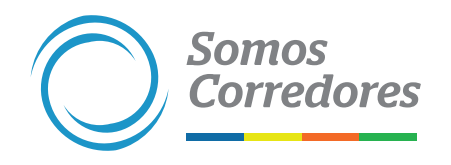

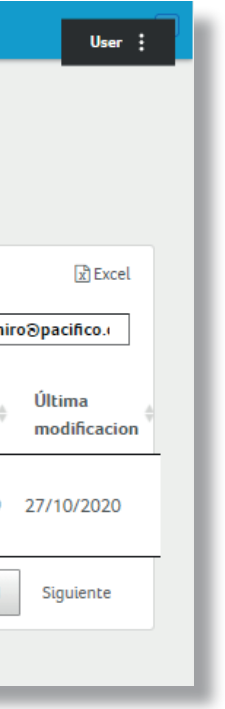

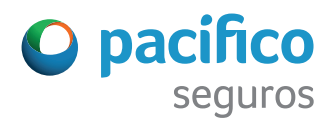

5. Haz clic en el botón Deshabilitar usuario. En caso esté deshabilitado y desees habilitarlo, haz clic en el botón Habilitar usuario.

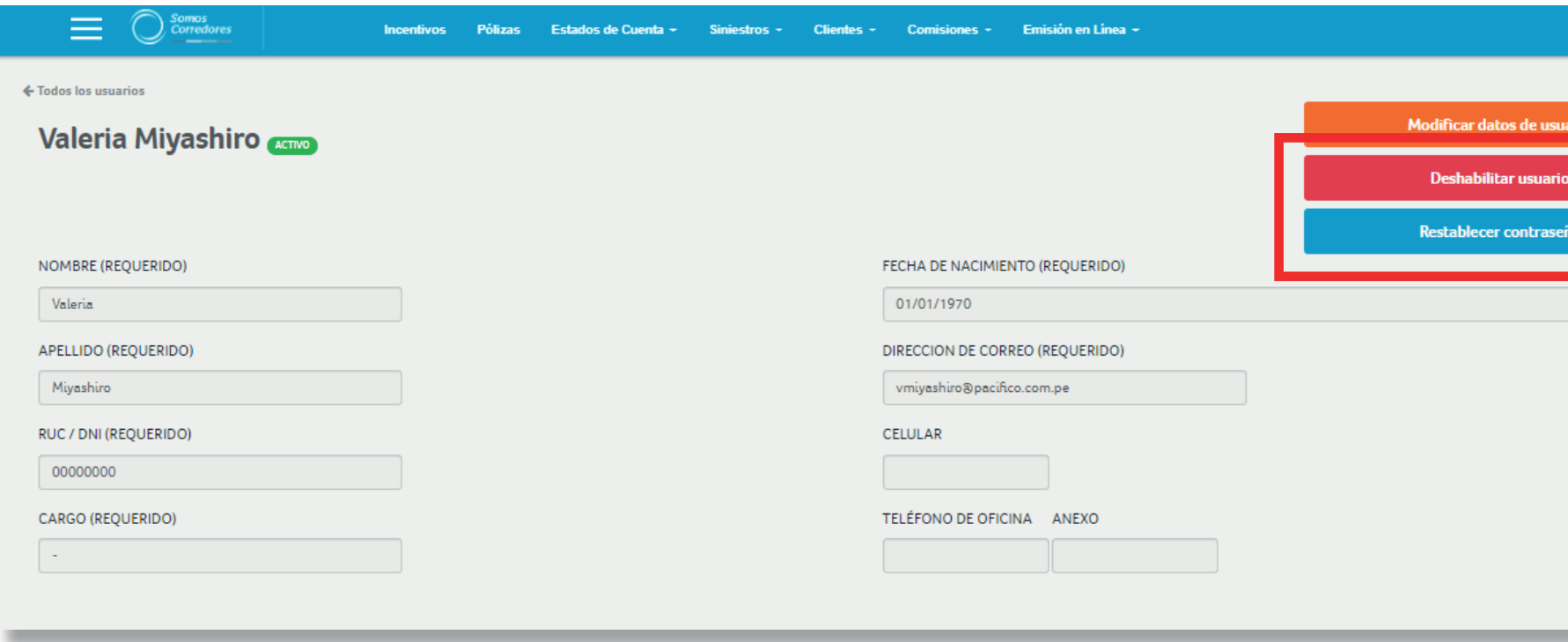

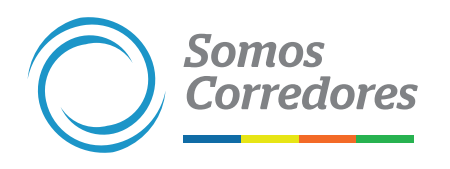

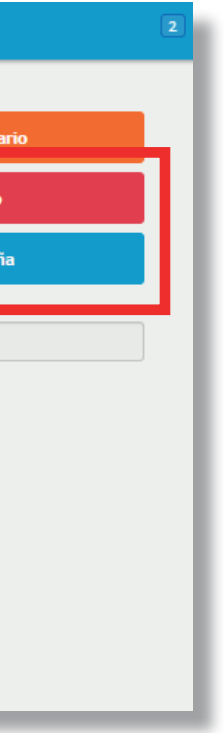

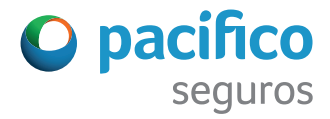

#### 6. Haz clic en el botón Aceptar.

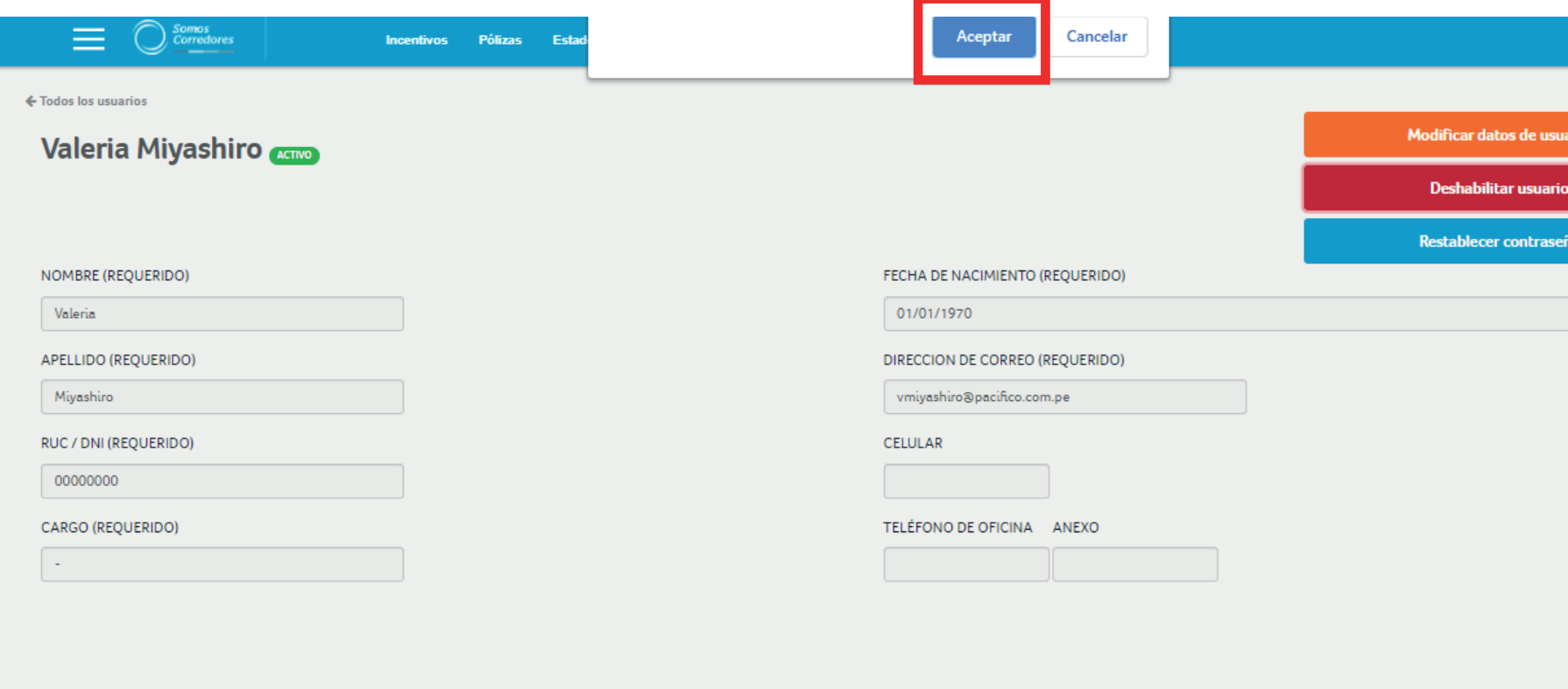

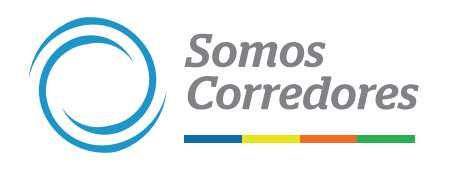

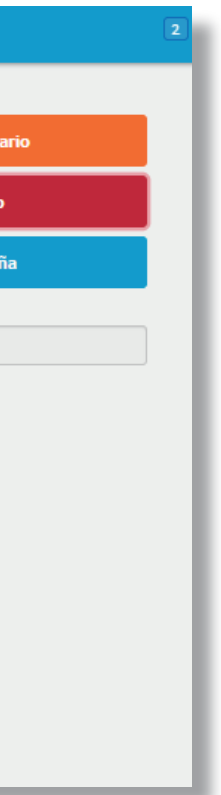

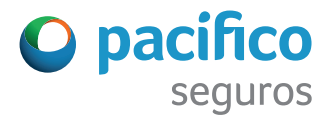

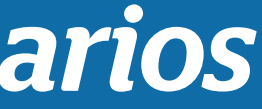

### **Modificar datos y accesos de los usuarios**

#### 1. Ingresa al portal Somos Corredores (www.somoscorredores.pacifico.com.pe).

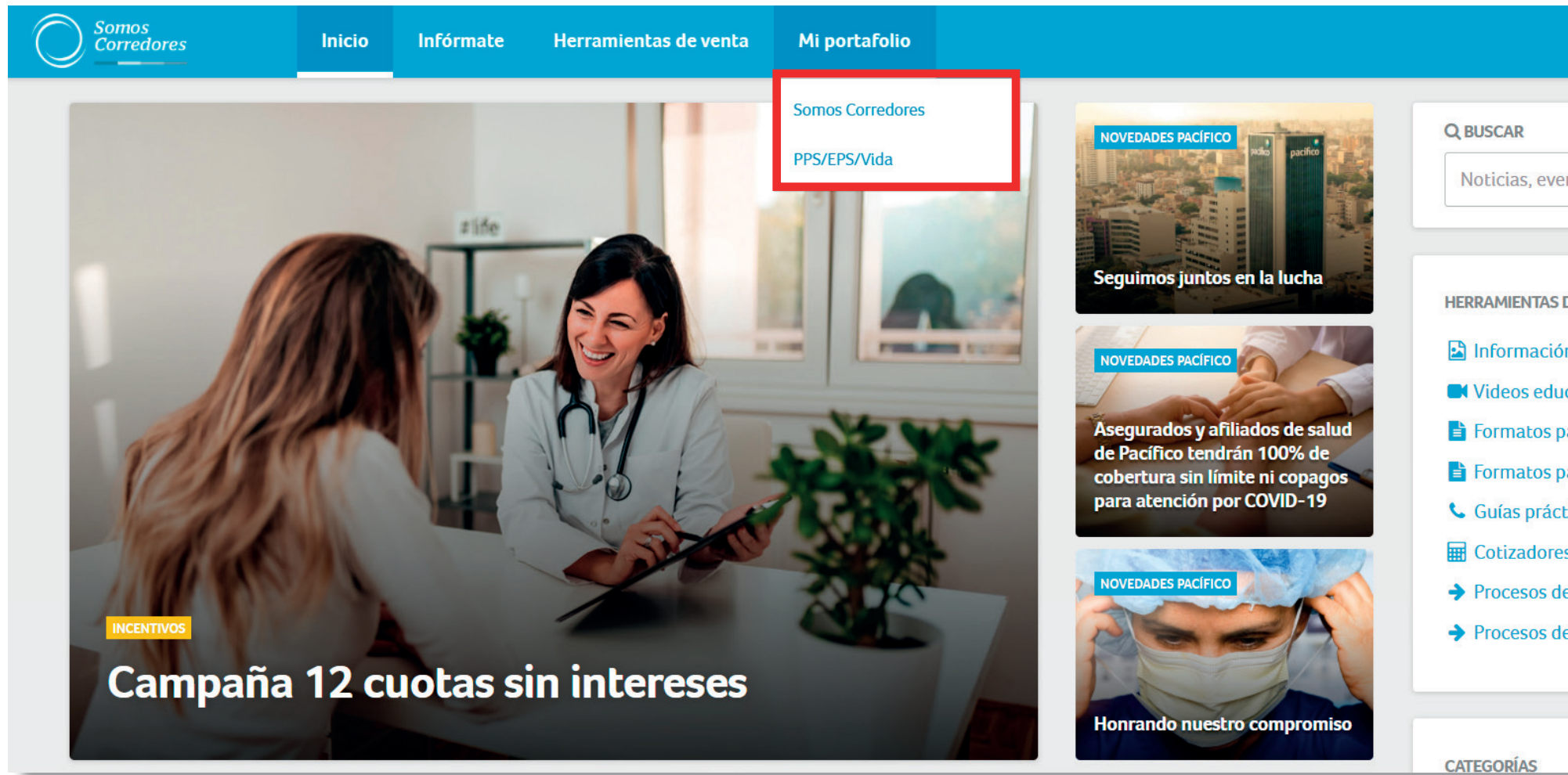

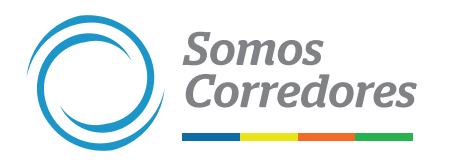

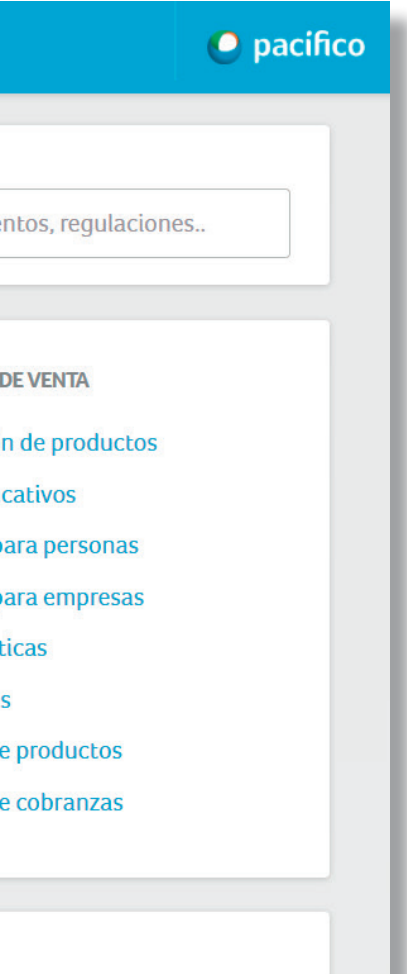

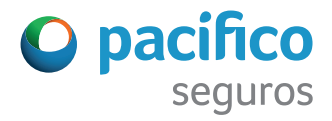

#### 2. Ingresa a Gestionar Usuarios.

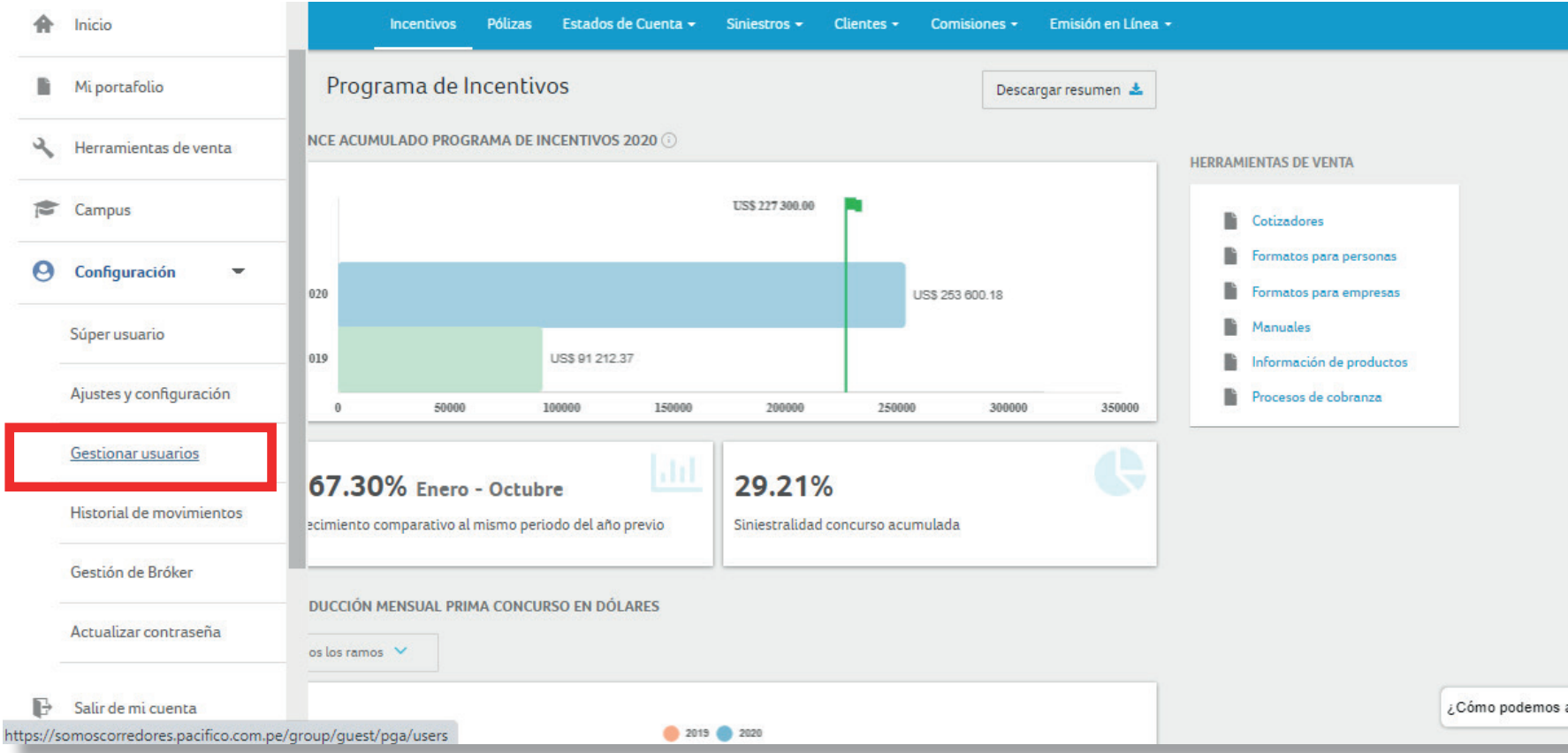

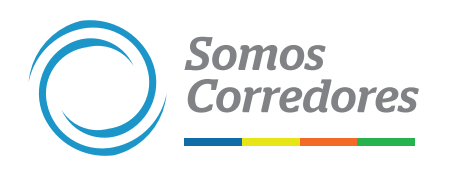

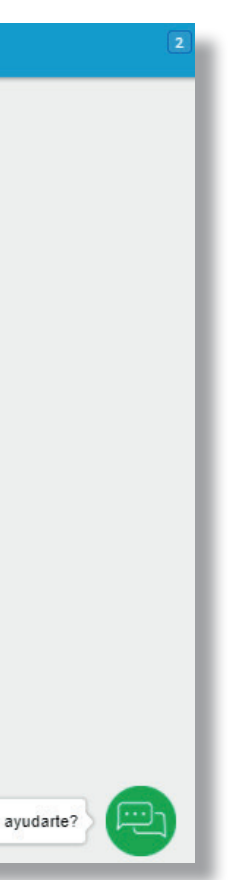

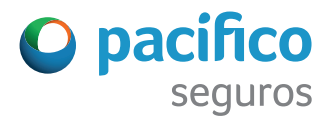

3. En la casilla Buscar, ingresa el nombre o correo del usuario a deshabilitar.

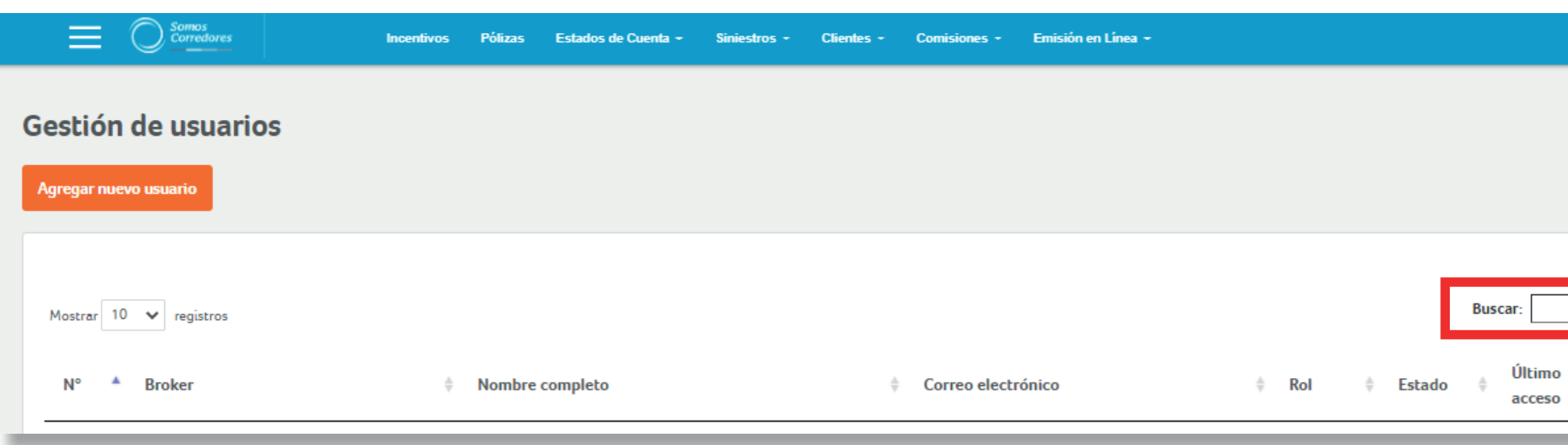

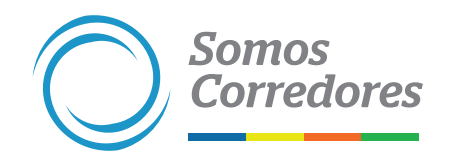

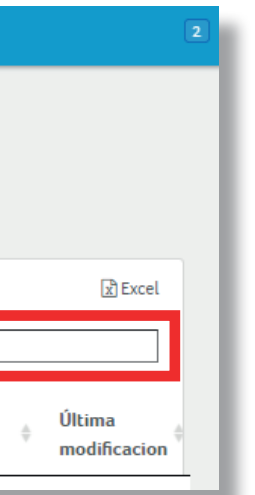

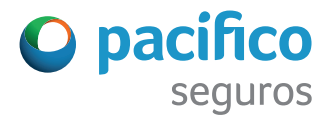

#### 4. Haz clic en el nombre del usuario.

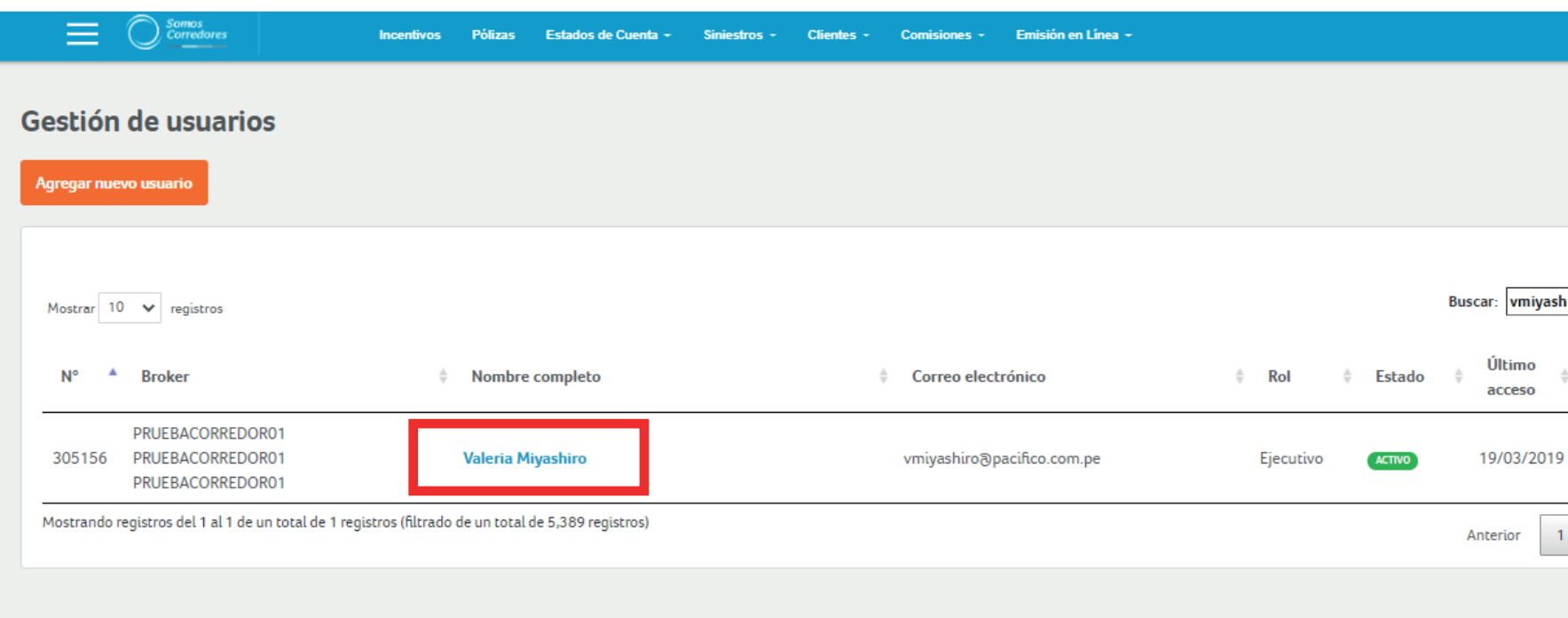

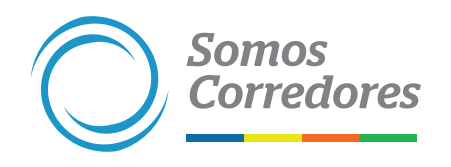

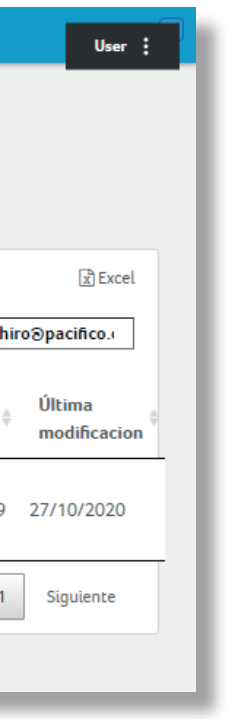

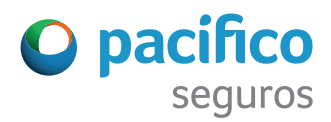

5. Haz clic en el botón Modificar usuario.

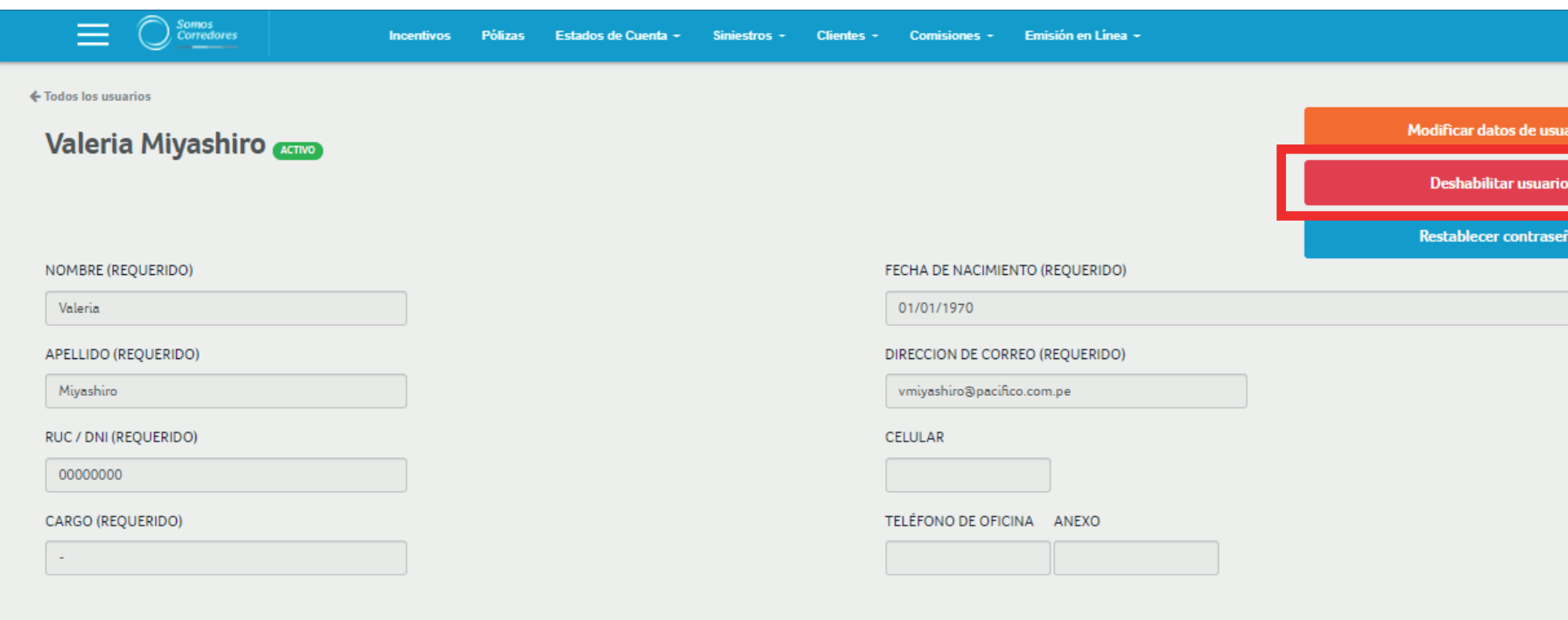

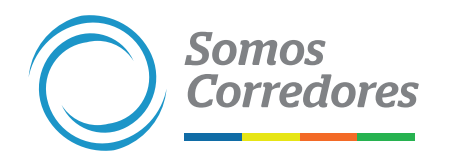

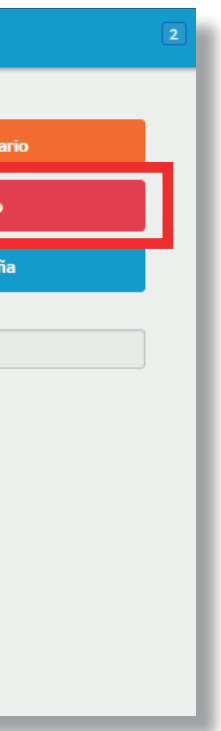

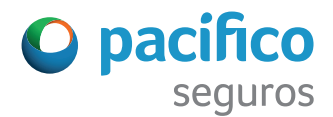

#### 6. Modifica o actualiza los datos que consideres pertinentes. Al finalizar, haz clic en Siguiente.

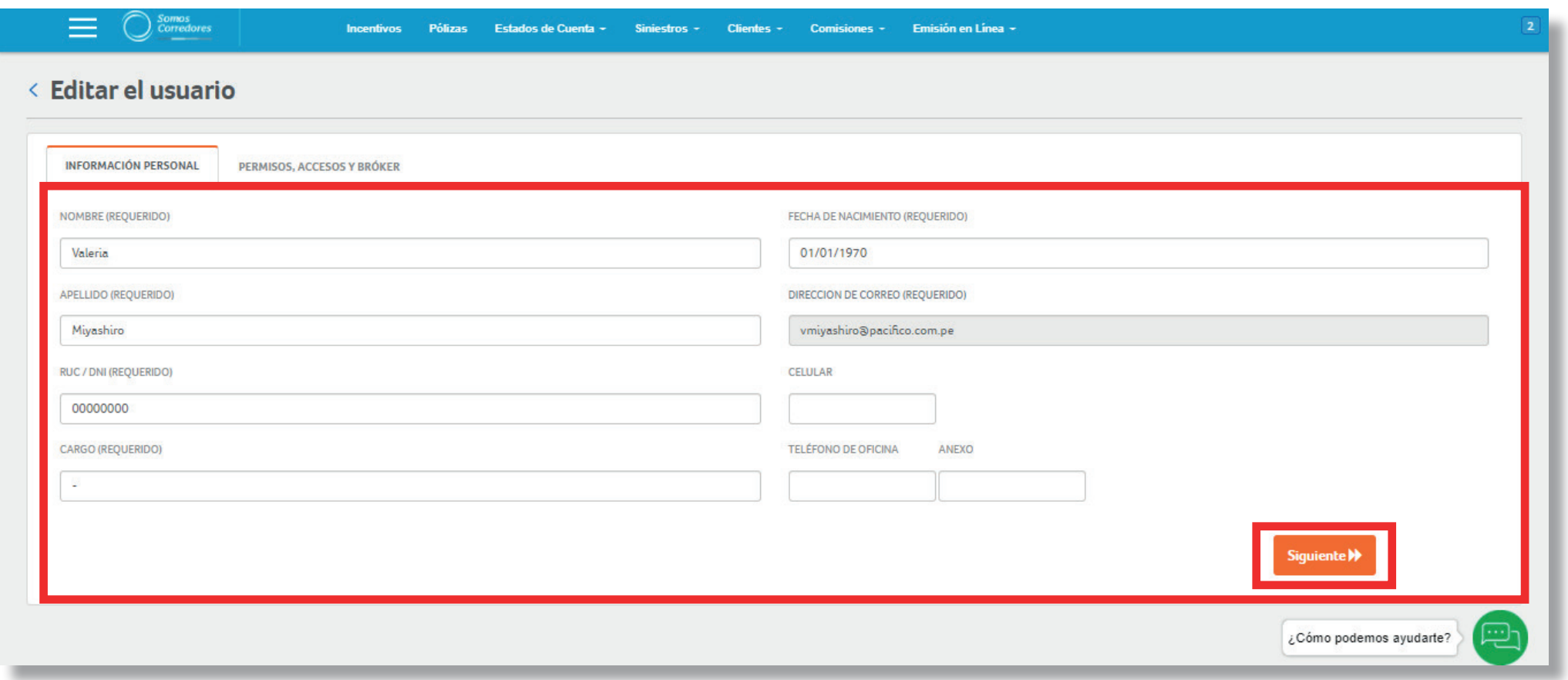

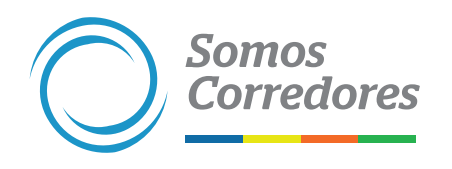

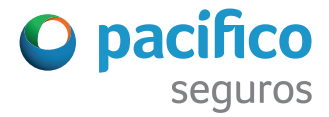

7. Modifica o actualiza el perfil del usuario y los accesos que consideres pertinentes. Al finalizar, haz clic en Guardar cambios.

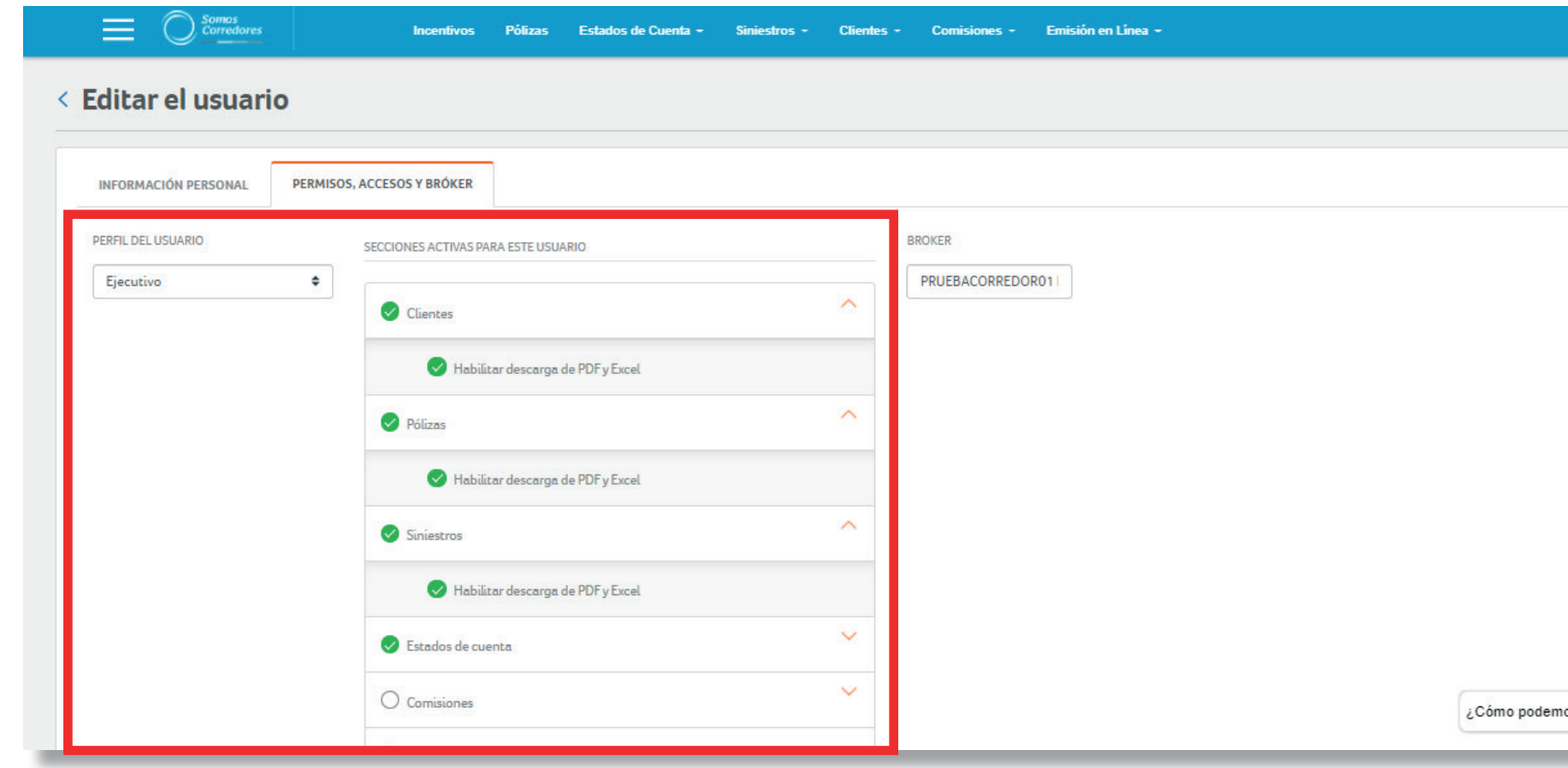

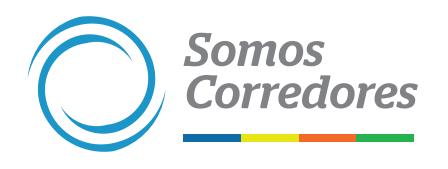

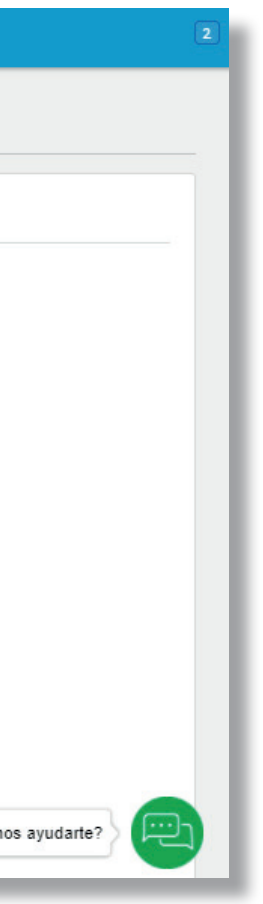

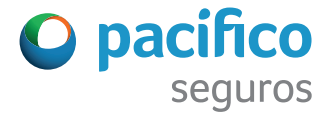

#### 8. Haz clic en el botón Aceptar.

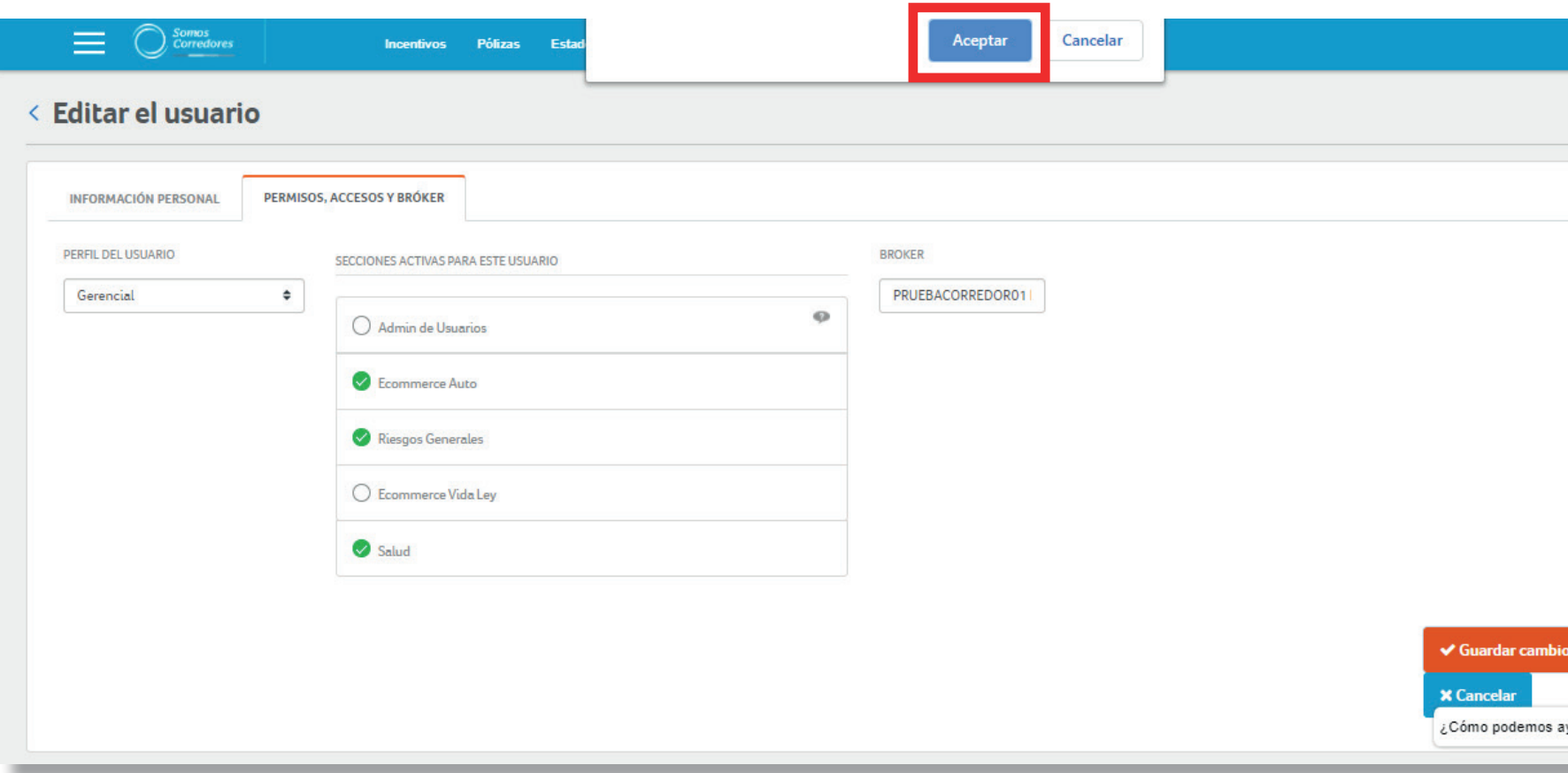

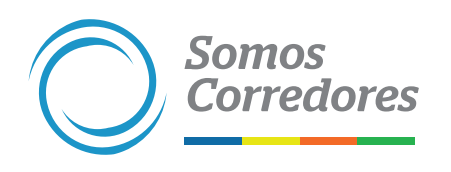

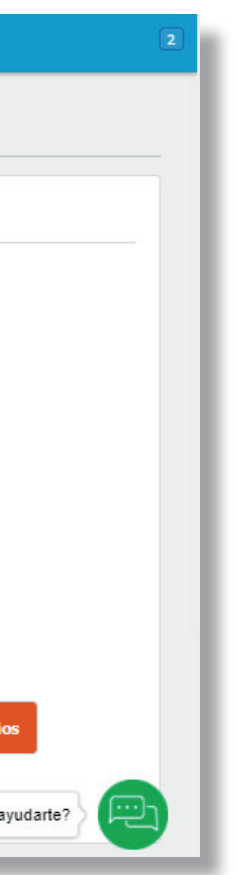

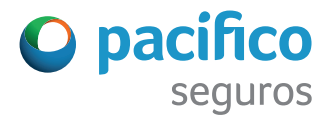

#### Para una gestión más ágil, te brindamos procesos más simples.

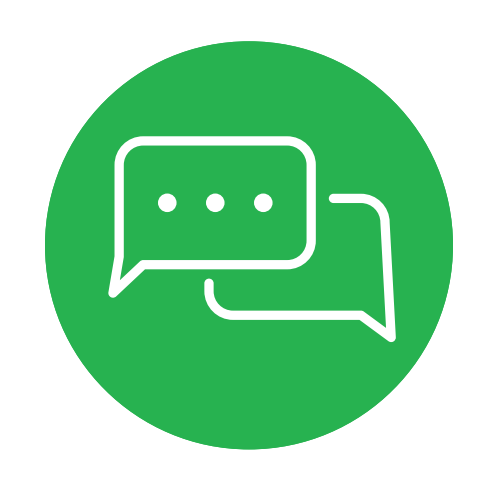

Si tuvieses alguna consulta, comunícate con nosotros a través del chat del portal Somos Corredores.

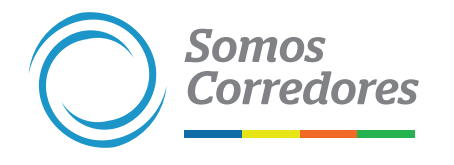

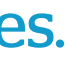

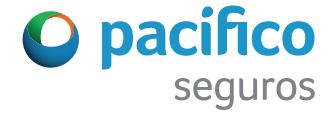

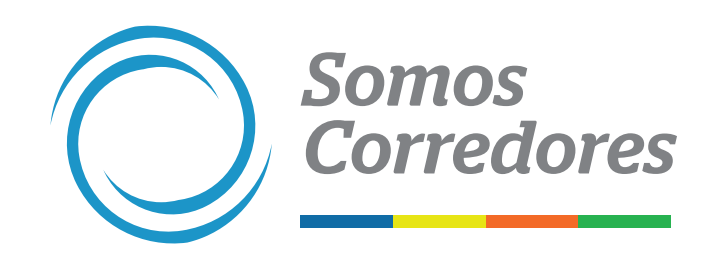

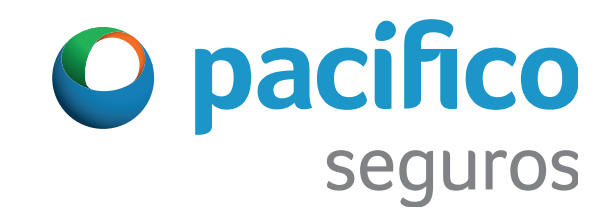